### 数据接入服务

### 快速入门

文档版本 02 发布日期 2023-07-12

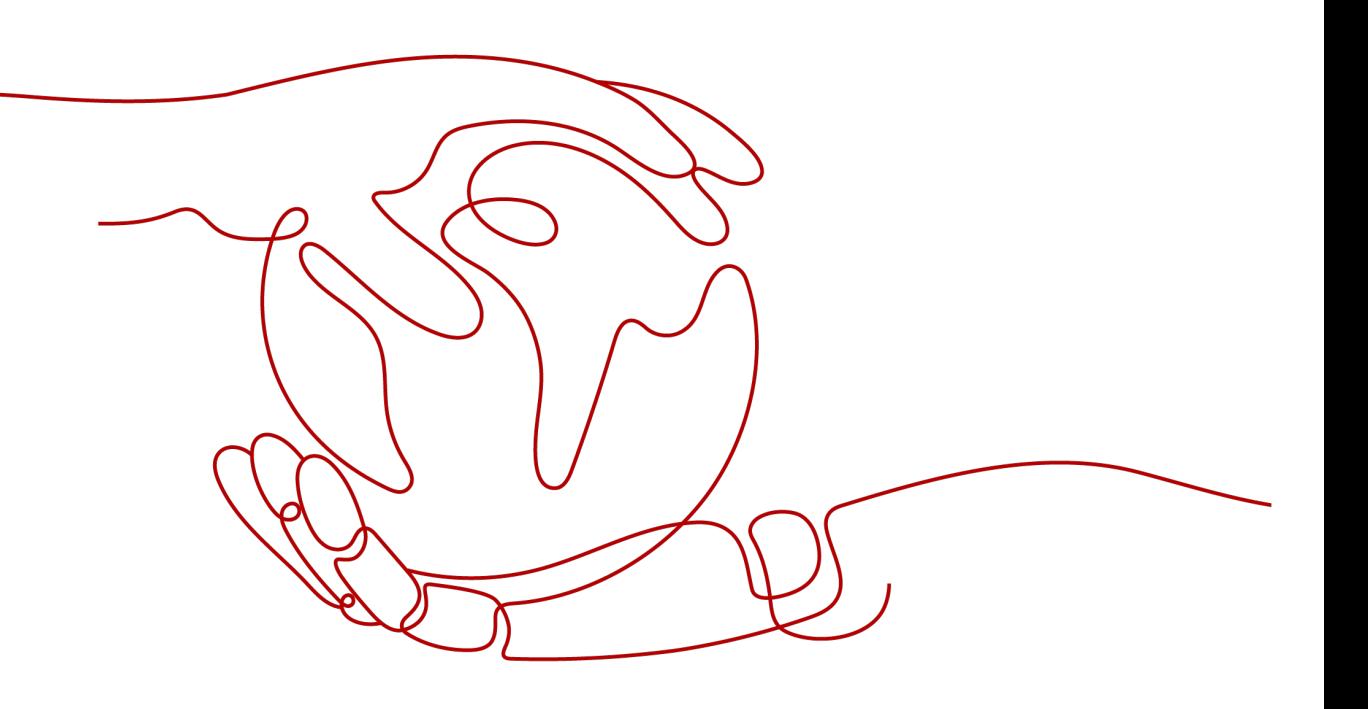

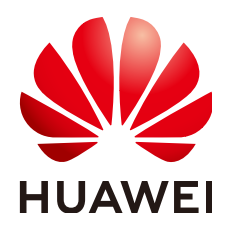

### 版权所有 **©** 华为云计算技术有限公司 **2024**。 保留一切权利。

非经本公司书面许可,任何单位和个人不得擅自摘抄、复制本文档内容的部分或全部,并不得以任何形式传 播。

### 商标声明

**、<br>HUAWE和其他华为商标均为华为技术有限公司的商标。** 本文档提及的其他所有商标或注册商标,由各自的所有人拥有。

### 注意

您购买的产品、服务或特性等应受华为云计算技术有限公司商业合同和条款的约束,本文档中描述的全部或部 分产品、服务或特性可能不在您的购买或使用范围之内。除非合同另有约定,华为云计算技术有限公司对本文 档内容不做任何明示或暗示的声明或保证。

由于产品版本升级或其他原因,本文档内容会不定期进行更新。除非另有约定,本文档仅作为使用指导,本文 档中的所有陈述、信息和建议不构成任何明示或暗示的担保。

目录

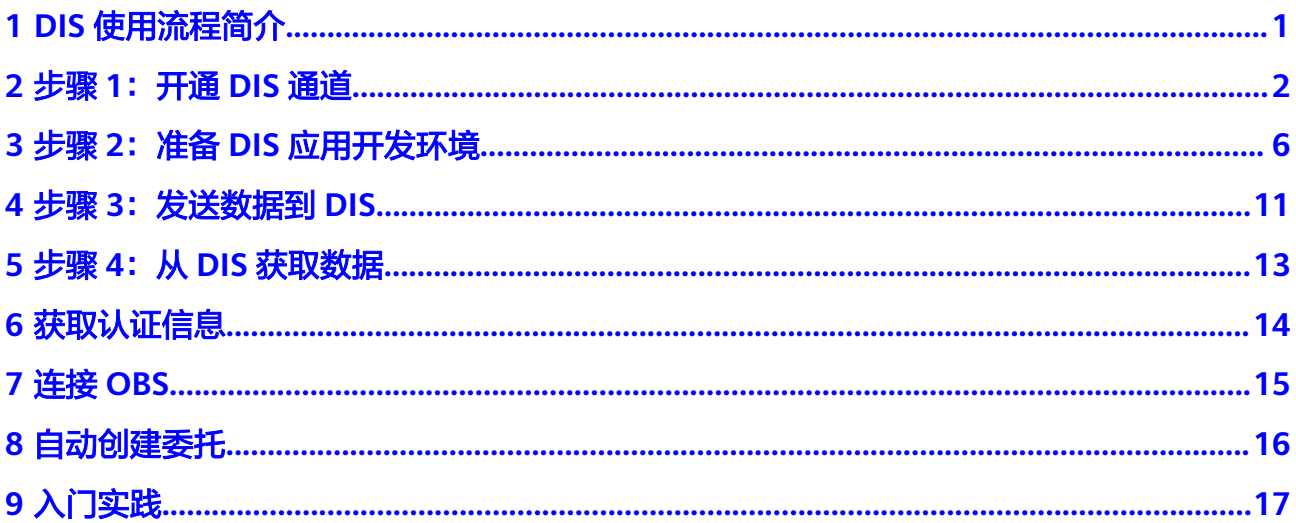

### **1 DIS** 使用流程简介

<span id="page-3-0"></span>DIS的使用流程如下:

步骤**1**[:开通](#page-4-0)**DIS**通道

用户使用DIS前需要先开通DIS通道。

### 步骤2:准备DIS[应用开发环境](#page-8-0)

用户开发DIS应用程序前,首先需要安装应用开发工具。然后获取SDK和样例工程,并 导入到用户的开发环境中。

### 步骤**3**[:发送数据到](#page-13-0)**DIS**

基于数据上传业务开发应用程序,并运行程序,实现数据上传功能。数据上传过程中 可在Console控制台查看数据上传通道相关信息。

### 步骤4: 从DIS[获取数据](#page-15-0)

基于数据下载业务开发应用程序,并运行程序,实现数据下载功能。

## **2** 步骤 **<sup>1</sup>**:开通 **DIS** 通道

<span id="page-4-0"></span>用户可以基于云管理平台Web界面开通DIS通道。

### 前提条件

使用DIS前需要注册公有云账户,再开通DIS。

### 操作步骤

- 步骤**1** 使用注册账户登录**DIS**[控制台](https://console.huaweicloud.com/dis/?locale=zh-cn)。
- 步**骤2** 单击管理控制台左上角的<sup> <mark>9</mark></sup> ,选择区域和项目。
- 步骤**3** 单击"购买接入通道"配置相关参数。

### 表 **2-1** 接入通道参数说明

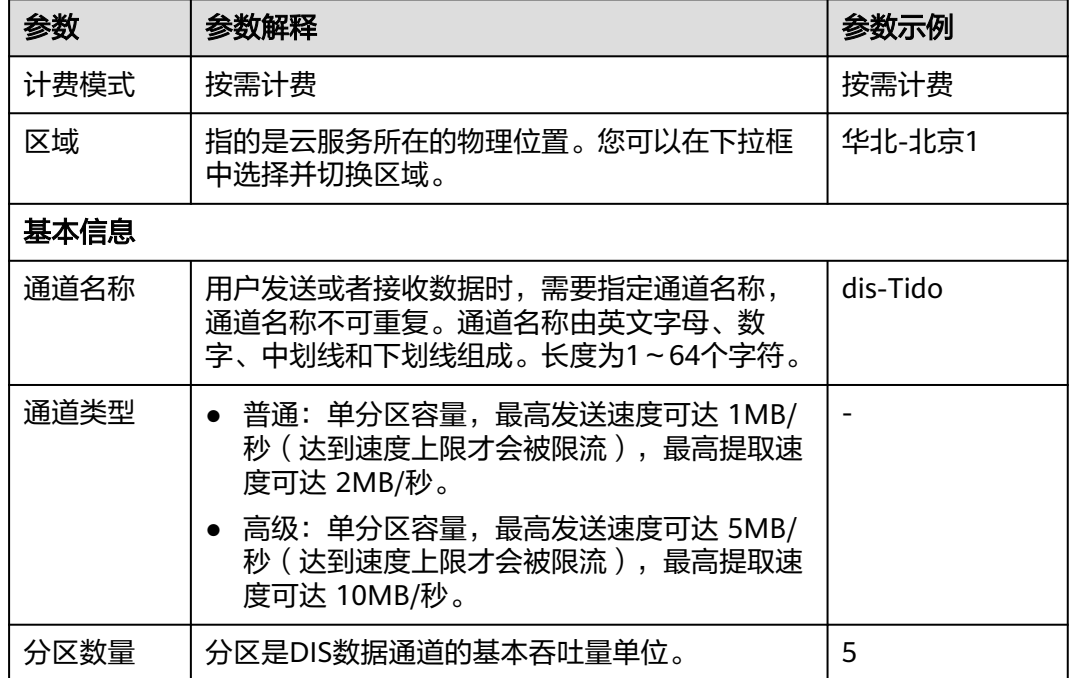

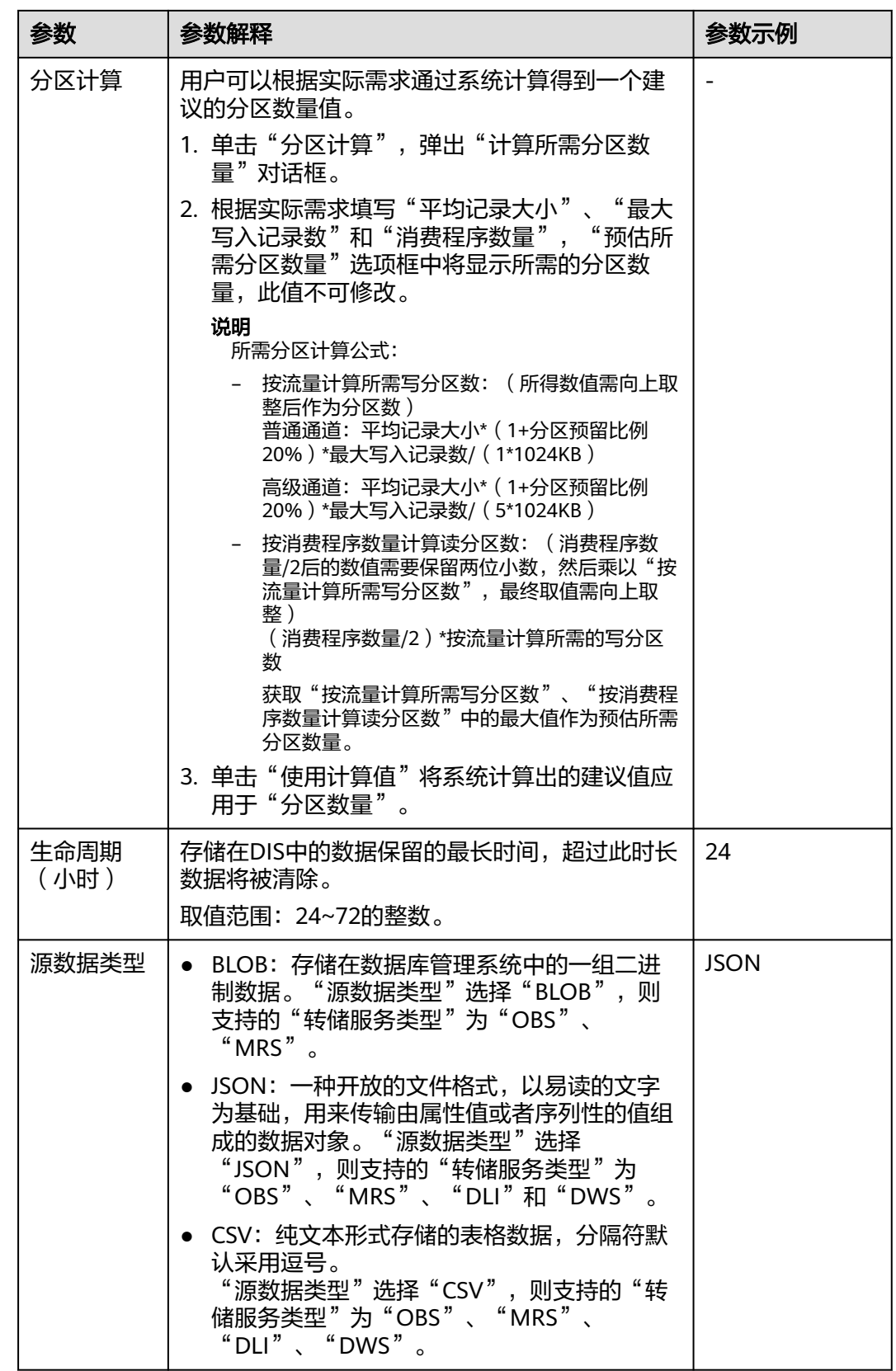

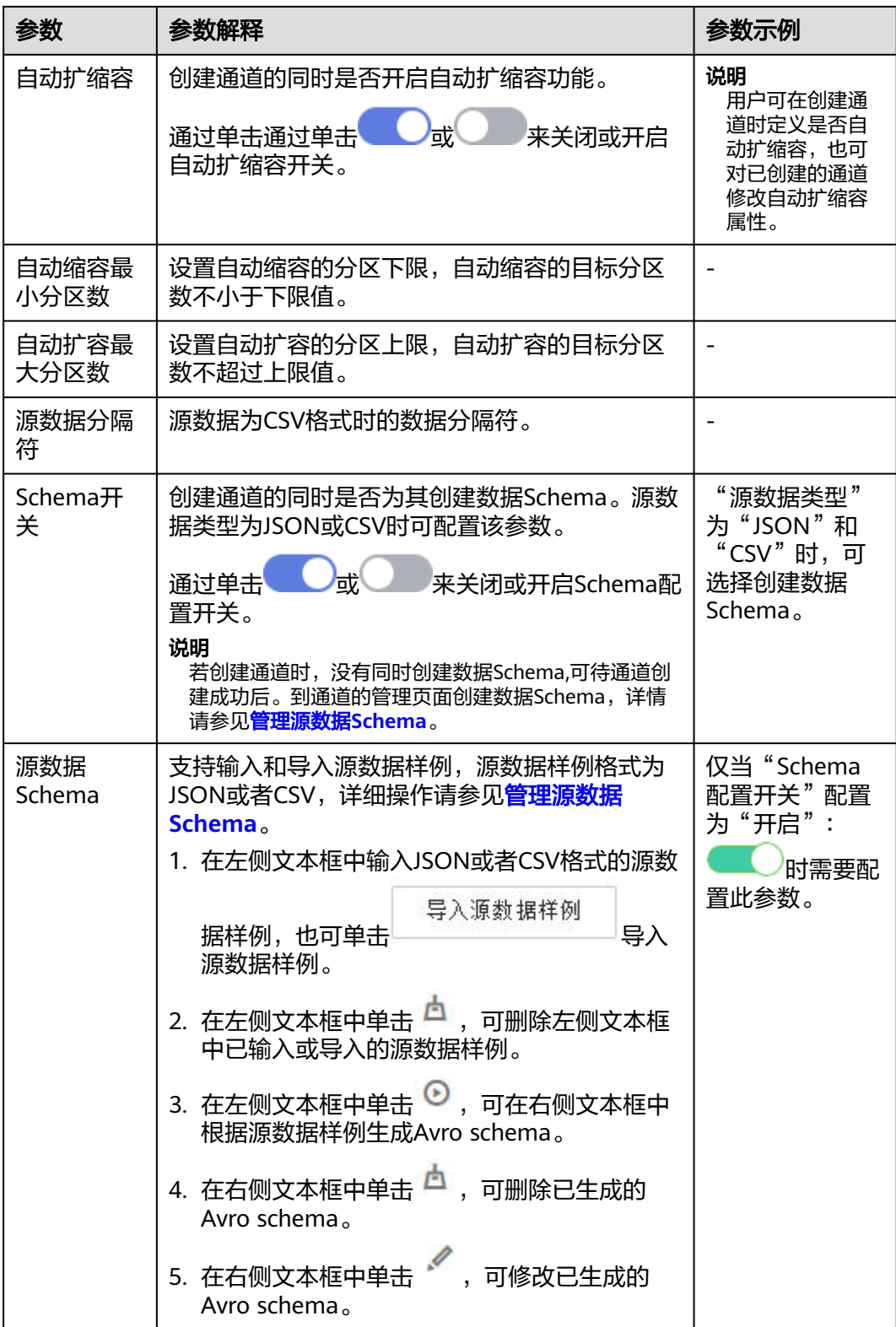

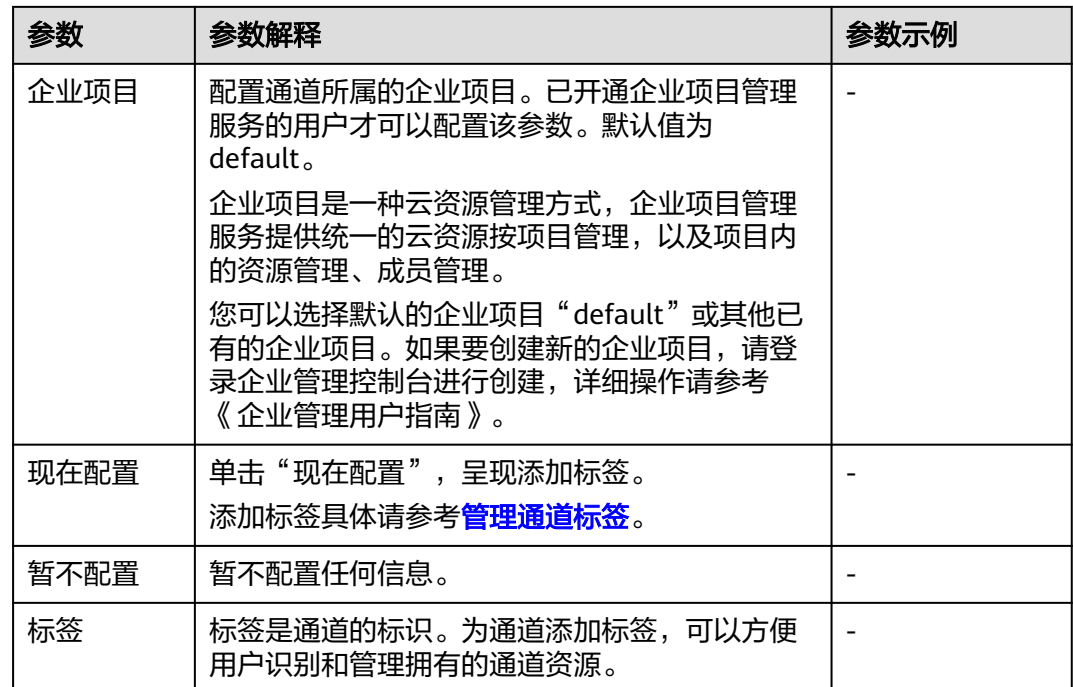

**步骤4** 单击"立即购买",弹出"规格确认"页面。

步骤**5** 单击"提交",完成通道接入。

**----**结束

## <span id="page-8-0"></span>**3**<br>3 步骤 2: 准备 DIS 应用开发环境

用户开发DIS应用程序前,首先需要安装和配置应用开发环境。获取SDK和样例工程, 并导入到用户的开发环境中。

### 前提条件

- JDK(1.8版本或以上版本)工具已安装成功。
- Eclipse工具已安装成功。

### 操作步骤

- 步骤**1** Eclipse中配置JDK。
	- 1. 打开Eclipse工具,选择"Window > Preferences",弹出"Preferences"窗口。
	- 2. 在左侧菜单栏单击"Java",显示如图3-1所示内容,选择相关配置,单击 "OK" $_{\circ}$

### 图 **3-1** Preferences

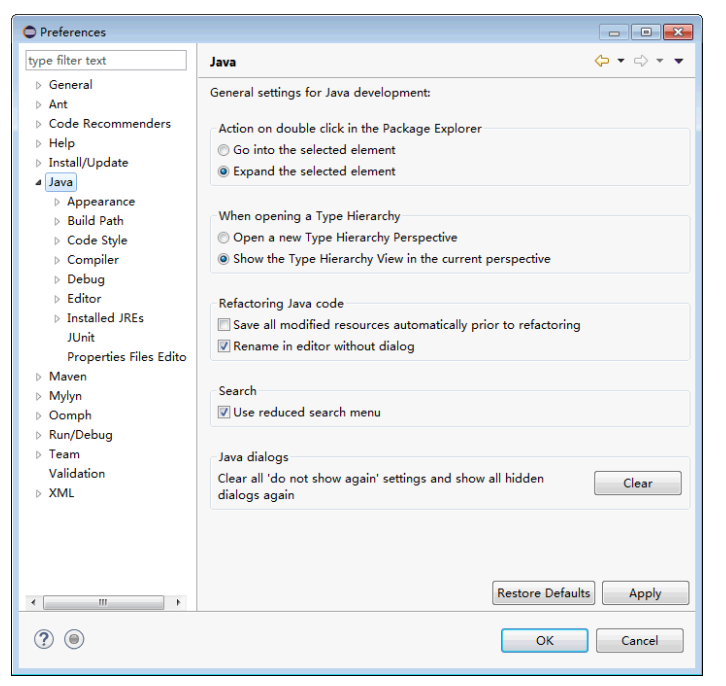

- 3. 在左侧菜单栏选择"Java > Installed JREs"配置JDK环境变量,显示如图3-2所 示。
	- 右侧窗口中显示已配置好的JDK变量,执行步骤**1.3.a**完成JDK变量配置。
	- 如需配置多个不同的变量对应不同版本的JDK,请执行步骤**1.3.b**[~步骤](#page-10-0) **[1.3.d](#page-10-0)**。

#### 图 **3-2** Installed JREs

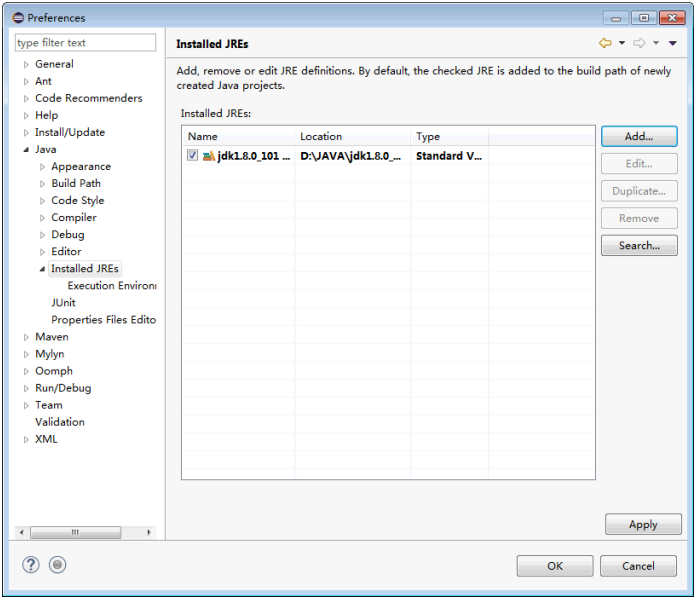

- a. 勾选已安装的JDK,单击"OK"。
- b. 单击"Add"按钮,弹出"Add JRE"窗口,如图**3-3**所示。

### 图 **3-3** JRE Type

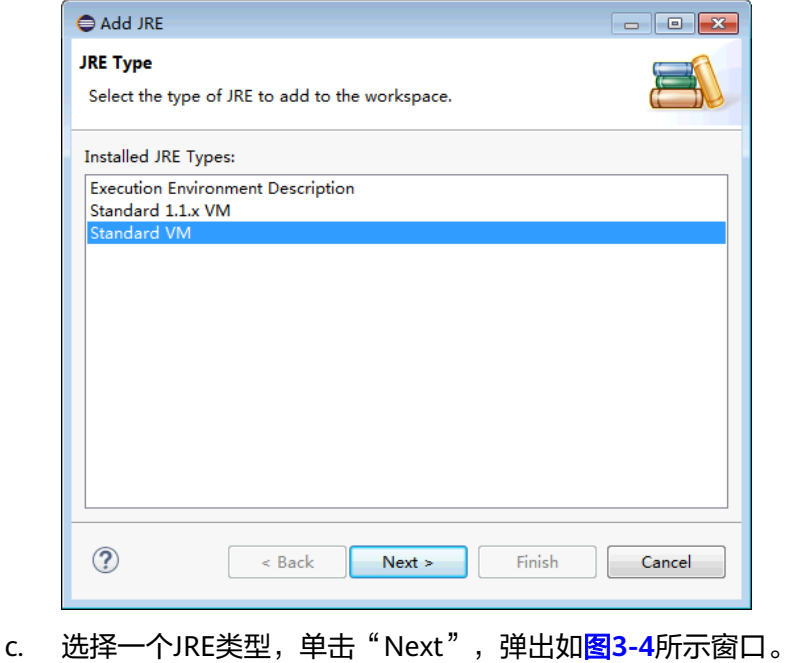

### <span id="page-10-0"></span>图 **3-4** JRE Definition

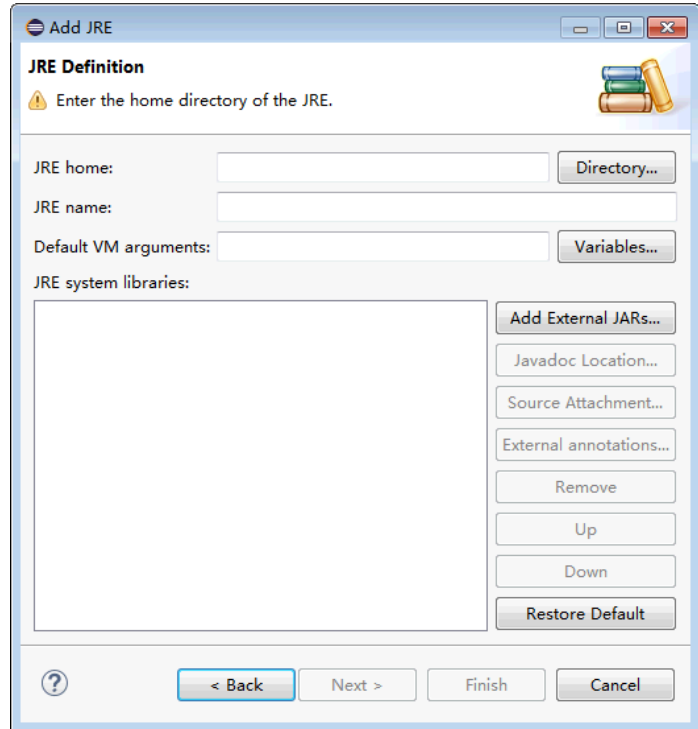

- d. 配置JDK基本信息,单击"Finish"完成配置。
	- JRE home: JDK安装路径。
	- Default VM arguments: JDK运行参数。

### 步骤**2** 下载资源包。

在**<https://github.com/huaweicloud/huaweicloud-sdk-java-dis>**中下载DIS的Java SDK压缩包。

在**[DIS SDK](https://dis-publish.obs-website.cn-north-1.myhuaweicloud.com/)**桶中获取"huaweicloud-sdk-dis-java-X.X.X.zip "压缩包,其中包含了示 例工程demo包。

### 步骤**3** 导入Eclipse项目。

- 1. 打开Eclipse。选择"File > Import"弹出"Import"窗口。
- 2. 选择"Maven > Existing Maven Projects",单击"Next",进入"Import Maven Projects"页面。
- 3. 单击"Browse"按钮,根据实际情况选择"dis-sdk-demo"样例工程的存储位 置,勾选样例工程,如图**[3-5](#page-11-0)**所示。

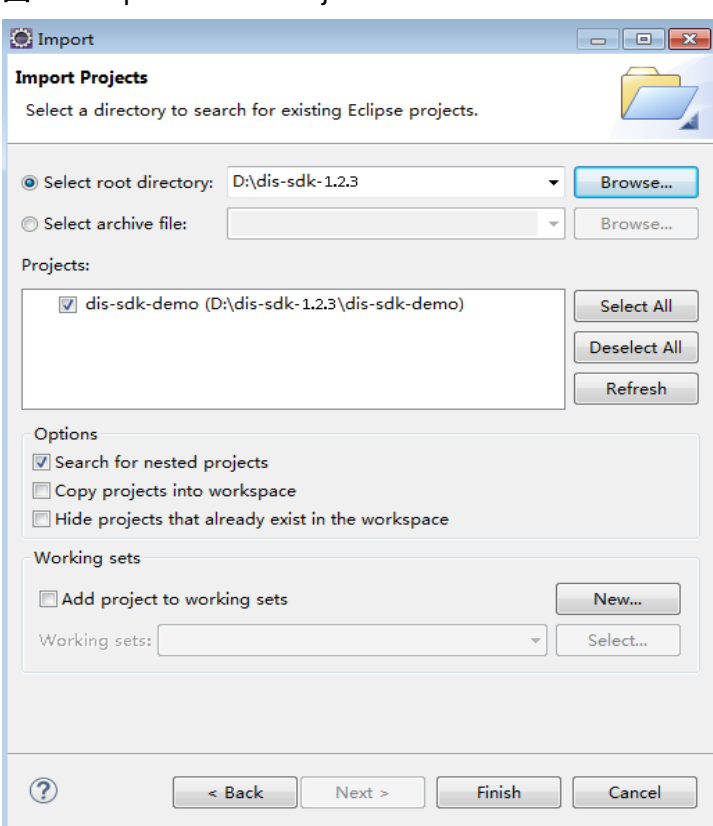

### <span id="page-11-0"></span>图 **3-5** Import Maven Projects

- 4. 单击"Finish"完成项目导入。
- 步骤**4** 配置Demo工程。
	- 1. 配置项目编码为"UTF-8"。
		- a. 在左侧导航栏"Project Explorer"中右键单击所需工程,选择 "Properties ",进入"Properties for dis-sdk-demo"页面。
		- b. 左侧页签栏选择"Resource",右侧对话框显示"Resource"页面。
		- c. 在"Text file encoding"栏中选择"Other",单击下拉框选择"UTF-8"。
		- d. 单击"Apply and Close"完成编码配置。
	- 2. 添加JDK。
		- a. 在左侧导航栏"Project Explorer"中右键单击所需工程, 选择 "Properties ",进入"Properties for dis-sdk-demo"页面。
		- b. 左侧页签栏选择"Java Build Path", 右侧对话框显示"Java Build Path" 页面。
		- c. 在"Java Build Path"页面选择"Libraries"页签,单击"Add Library", 弹出"Add Library"对话框。
		- d. 选择"JRE System Library", 单击"Next"确认"Workspace default JRE"为jdk1.8及以上版本。
		- e. 单击"Finish"退出"Add Library"对话框。
		- f. 单击"Apply and Close"完成JDK添加。

步骤5 初始化DIS客户端实例。其中, "endpoint", "ak", "sk", "region", "<sub>"AHTU</sub>SIS日,编《*》*。"<br>"projectId<sup>"</sup>信息请参见<mark>获取认证信息</mark>。

**----**结束

### **4** 步骤 **<sup>3</sup>**:发送数据到 **DIS**

### <span id="page-13-0"></span>功能简介

将用户本地数据通过DIS通道不断上传至DIS服务。

### 说明

目前数据支持存储至DIS和对象存储服务 (Object Storage Service, 简称OBS) MapReduce服 务(MapReduce Service,简称MRS)、数据仓库服务(Data Warehouse Service,简称 --<br>DWS)、数据湖探索(Data Lake Insight,简称DLI),具体存储位置在<mark>新增转储任务</mark>的"数据 转储"中配置。

DIS为临时存储器,存储在DIS中的数据最长保留时间为<mark>步骤</mark>3中配置的"生命周期"的值。

### 样例代码

样例工程为**[DIS SDK](https://dis-publish.obs-website.cn-north-1.myhuaweicloud.com/)**桶中下载的"huaweicloud-sdk-dis-java-X.X.X.zip"压缩包中

"\dis-sdk-demo\src\main\java\com\bigdata\dis\sdk\demo"路径下

"ProducerDemo.java"文件。

### 运行程序

程序开发完成后,右键选择"Run As > 1 Java Application"运行程序,如图**[4-1](#page-14-0)**所 示。

### <span id="page-14-0"></span>图 **4-1** 运行上传数据程序

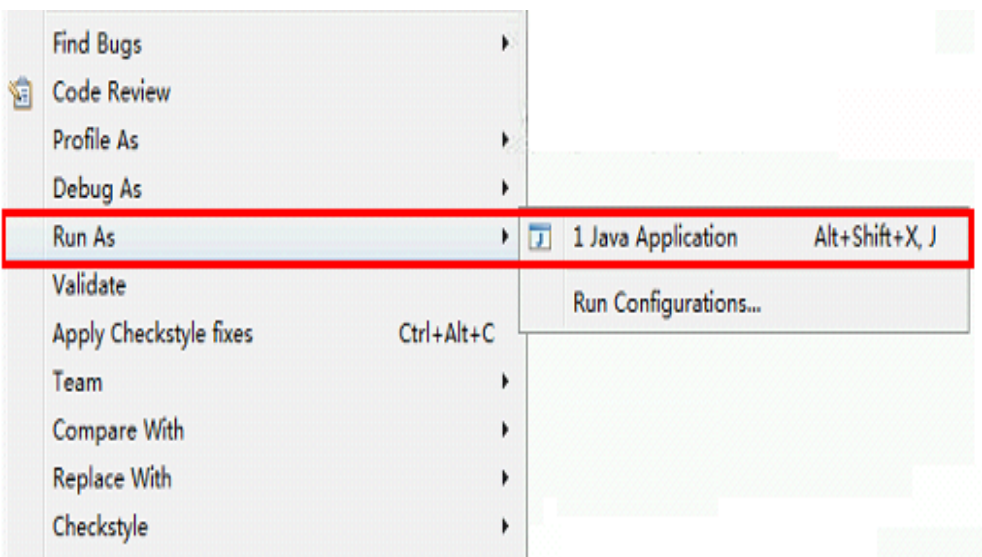

数据上传过程中可在Console控制台查看数据上传通道量信息。出现类似信息表示数据 上传成功。

14:40:20.090 [main] INFOcom.bigdata.dis.sdk.DISConfig - get from classLoader

14:40:20.093 [main] INFODEMOT - ========== BEGIN PUT ============

14:40:21.186 [main] INFOcom.bigdata.dis.sdk.util.config.ConfigurationUtils - get from classLoader

14:40:21.187 [main] INFOcom.bigdata.dis.sdk.util.config.ConfigurationUtils - propertyMapFromFile size : 2

14:40:22.092 [main] INFOcom.bigdata.dis.sdk.demo.ProducerDemo - Put 3 records[3 successful / 0 failed]. 14:40:22.092 [main] INFOcom.bigdata.dis.sdk.demo.ProducerDemo - [hello world.] put success, partitionId

[shardId-0000000000], partitionKey [964885], sequenceNumber [0] 14:40:22.092 [main] INFOcom.bigdata.dis.sdk.demo.ProducerDemo - [hello world.] put success, partitionId

[shardId-0000000000], partitionKey [910960], sequenceNumber [1]

14:40:22.092 [main] INFOcom.bigdata.dis.sdk.demo.ProducerDemo - [hello world.] put success, partitionId

[shardId-0000000000], partitionKey [528377], sequenceNumber [2]

14:40:22.092 [main] INFOcom.bigdata.dis.sdk.demo.ProducerDemo - ========== PUT OVER ============

## **5** 步骤 **<sup>4</sup>**:从 **DIS** 获取数据

### <span id="page-15-0"></span>功能简介

从DIS服务中下载数据。

### 样例代码

样例工程为**[DIS SDK](https://dis-publish.obs-website.cn-north-1.myhuaweicloud.com/)**桶中下载的"huaweicloud-sdk-dis-java-X.X.X.zip"压缩包中

"\dis-sdk-demo\src\main\java\com\bigdata\dis\sdk\demo"路径下

### 运行程序

### 出现类似信息表示下载数据成功:

14:55:42.954 [main] INFOcom.bigdata.dis.sdk.DISConfig - get from classLoader

14:55:44.103 [main] INFOcom.bigdata.dis.sdk.util.config.ConfigurationUtils - get from classLoader

14:55:44.105 [main] INFOcom.bigdata.dis.sdk.util.config.ConfigurationUtils - propertyMapFromFile size : 2

- 14:55:45.235 [main] INFOcom.bigdata.dis.sdk.demo.ConsumerDemo Get stream
- streamName[partitionId=0] cursor success :

eyJnZXRJdGVyYXRvclBhcmFtIjp7InN0cmVhbS1uYW1lIjoiZGlzLTEzbW9uZXkiLCJwYXJ0aXRpb24taWQiOiIwIiwiY 3Vyc29yLXR5cGUiOiJBVF9TRVFVRU5DRV9OVU1CRVIiLCJzdGFydGluZy1zZXF1ZW5jZS1udW1iZXIiOiIxMDY4O TcyIn0sImdlbmVyYXRlVGltZXN0YW1wIjoxNTEzNjY2NjMxMTYxfQ

14:55:45.305 [main] INFOcom.bigdata.dis.sdk.demo.ConsumerDemo - Get Record [hello world.], partitionKey [964885], sequenceNumber [0].

14:55:45.305 [main] INFOcom.bigdata.dis.sdk.demo.ConsumerDemo - Get Record [hello world.], partitionKey [910960], sequenceNumber [1].

14:55:46.359 [main] INFOcom.bigdata.dis.sdk.demo.ConsumerDemo - Get Record [hello world.], partitionKey [528377], sequenceNumber [2].

<sup>&</sup>quot;ConsumerDemo.java"文件。

## **6** 获取认证信息

### <span id="page-16-0"></span>获取 **AK/SK**

AK/SK (Access Key ID/Secret Access Key)是用户调用接口的访问密钥。由用户在Iam 中创建,可在"我的凭证 > 访问密钥"页面下载生成。

### 获取项目 **ID**

项目ID表示租户的资源。用户可在"我的凭证 > > API凭证"页面下查看项目列表中不 同Region对应的项目ID。

### 获取 **region** 和 **endpoint**

请参[见终端节点及区域说明。](https://developer.huaweicloud.com/endpoint?DIS)

## **7** 连接 **OBS**

### <span id="page-17-0"></span>介绍

DIS可以向对象存储服务(Object Storage Service,简称OBS)上传数据。

### 前提条件

已参[考自动创建委托](#page-18-0)创建IAM委托,授权DIS服务去访问用户的OBS。

### 数据转储

用户在<mark>新增转储任务</mark>时可设置 "数据转储地址 "。当"数据转储 "设置为"OBS " 时,DIS会将通道数据周期性导入OBS。

# 8<br>**8** 自动创建委托

<span id="page-18-0"></span>用户创建DIS通道,选择将数据转储到对象存储服务(Object Storage Service,简称 OBS)、MapReduce服务(MRS)集群、数据仓库服务(Data Warehouse Service, 简称DWS)或数据湖探索(Data Lake Insight,简称DLI)中,需要通过创建IAM委托 授权DIS服务去访问用户的OBS、MRS、DWS或DLI资源。

- 1. 使用账号首次进入界面添加转储任务时,系统会自动弹出创建委托界面。
- 2. 单击 "同意授权"则平台会自动创建委托。
- 3. 委托授权成功后,隶属于该账号下的IAM子用户也可添加转储任务。

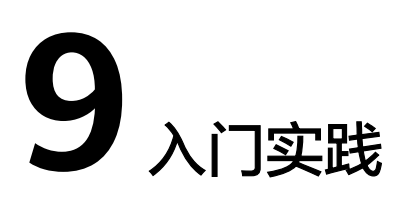

<span id="page-19-0"></span>当您参考[开通](#page-4-0)**DIS**、从**DIS**[获取数据等](#page-15-0)一系列操作后,可以根据自身的业务需求使用DIS 提供的一系列常用实践。

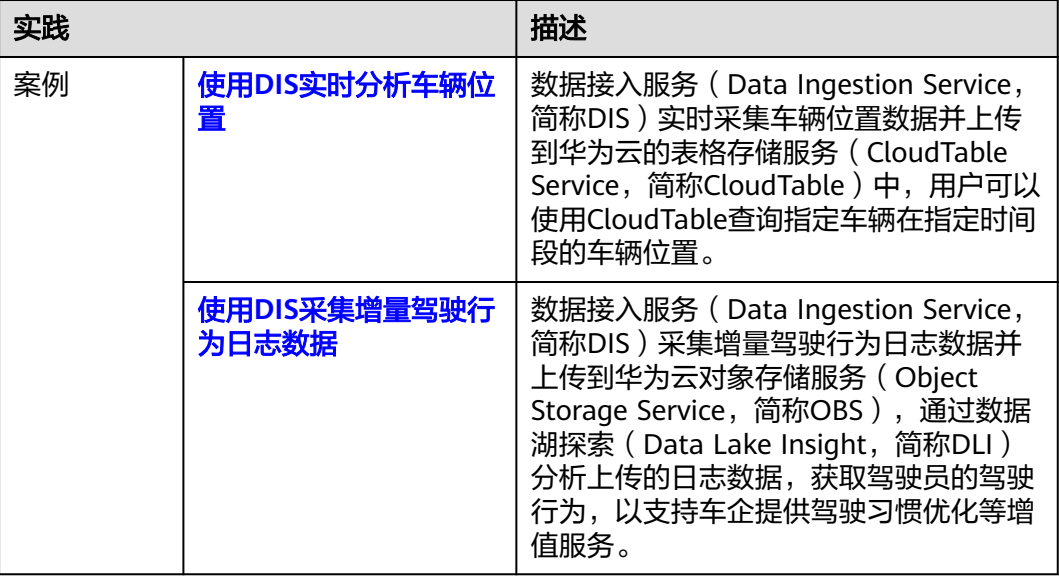

表 **9-1** 常用最佳实践